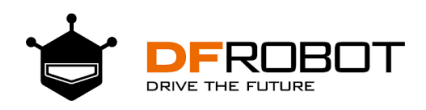

# **[SKU:DFR0672](https://www.dfrobot.com/product-2079.html)**

## Introduction

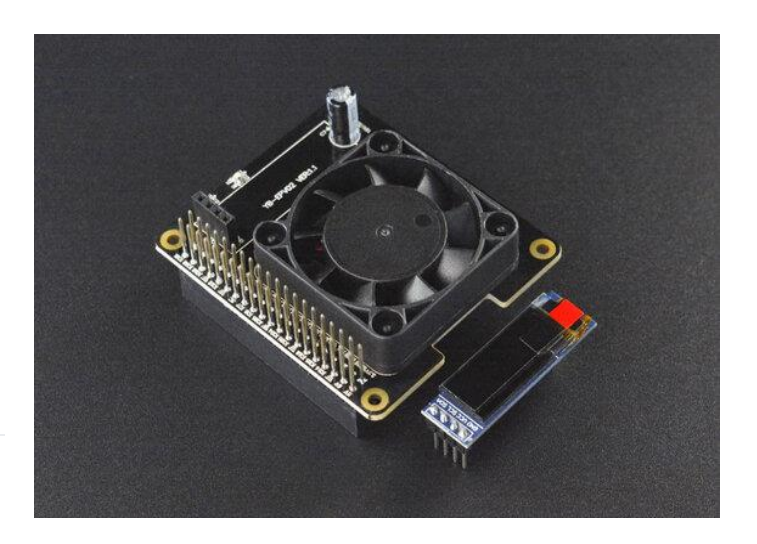

This is a multi-function cooling expansion board specifically designed for Raspberry Pi. It provides full

compatibility with Pi 4B/3B+/3B to protect Raspberry Pi board and extends its lifespan.

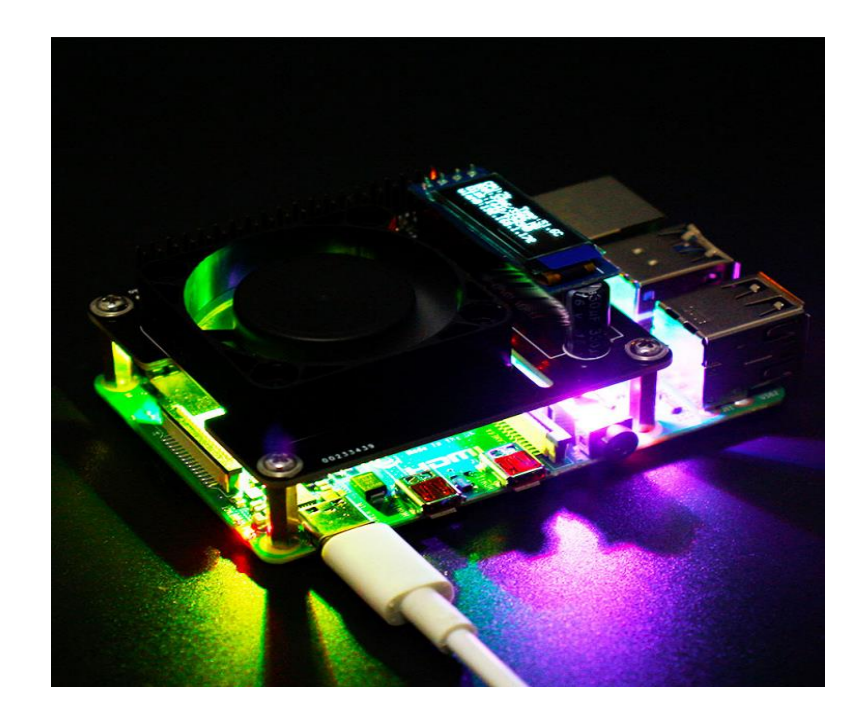

There is a large-size cooling fan on the board with strong wind power that can make Raspberry Pi run more stably by automatically adjusting its speed according to the CPU temperature. Three high-brightness RGB programming LEDs on the bottom of the expansion board can be used to display various lighting effects: waterfall lighting, breathing lights, rainbow lamp and more. This board can be directly plugged onto Raspberry Pi board via its 40 pin interfaces, and it has expanded 40 pin header for connecting to other devices without affecting the use of GPIO ports on Pi board. Furthermore, the place for OLED screen is reserved on the board to display CPU temperature, CPU usage, hard disk space, memory and IP address in real-time.

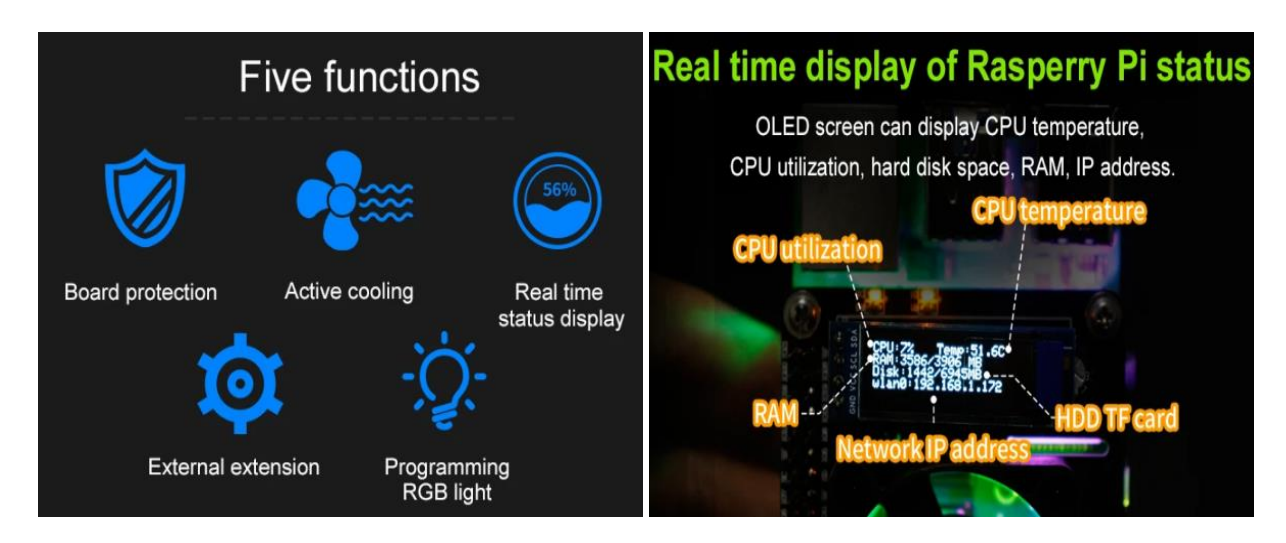

This fan can effectively reduce the board temperature by about 15℃ in actual tests.

# Fan speed can be set freely

The default speed of exit is set as follows. The fan speed in each temperature zone can be set to meet various usage scenarios.

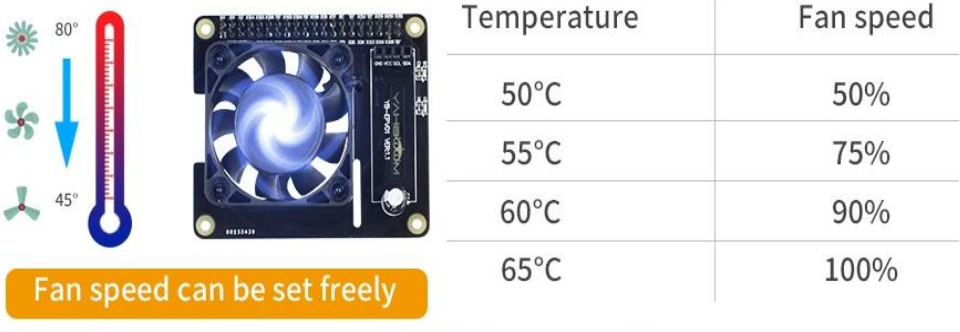

Supplied drive package, which is suitable for pi4B/3B/3B+ image

Note: Raspberry Pi board is not included.

## Specification

- Support OLED display, can display the running status of Raspberry Pi in real-time.
- The fan on the board can automatically adjust its speed according to the CPU temperature.
- Perfectly compatible with Raspberry Pi 4B/3B+/3B, not occupy any Raspberry Pi pin or heat sink space.
- Interface: directly plug into Raspberry Pi board IO ports
- Dimension: 65*55*25mm/2.56*2.17*0.98"
- Weight: 34.1g

## Tutorial

# Requirements

#### • **Hardware**

- o Raspberry Pi x1
- o Network Cable x1
- o Micro SD Card x1
- o Raspberry Pi Adapter x1
- o HDMI Display x1
- o HDMI Connector x1
- o Smart Cooling Hat For Raspberry Pi 4B x1

Plug the fan hat into the Raspberry Pi board's GPIO and install the screws before we are ready to install and configure Raspberry Pi system.

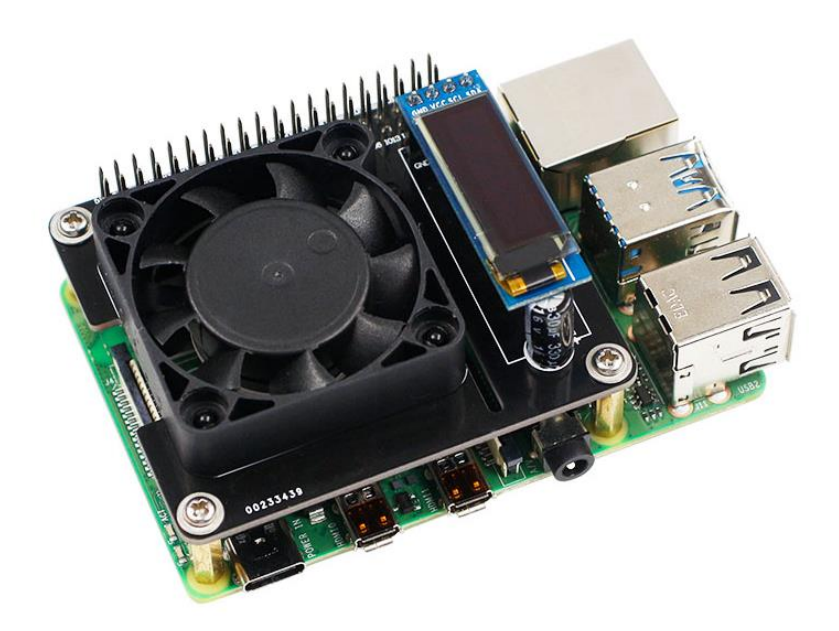

# Raspberry Pi System Installation and Configuration

For detailed information about how to install Raspberry Pi system, please refer to the official document: [Install raspberrypi guide](https://www.raspberrypi.org/documentation/installation/)

Power on to start Raspberry Pi system. The Camera and I2C are all in disabled state for the initial Pi system so we have to enable them mannually. Run the command:

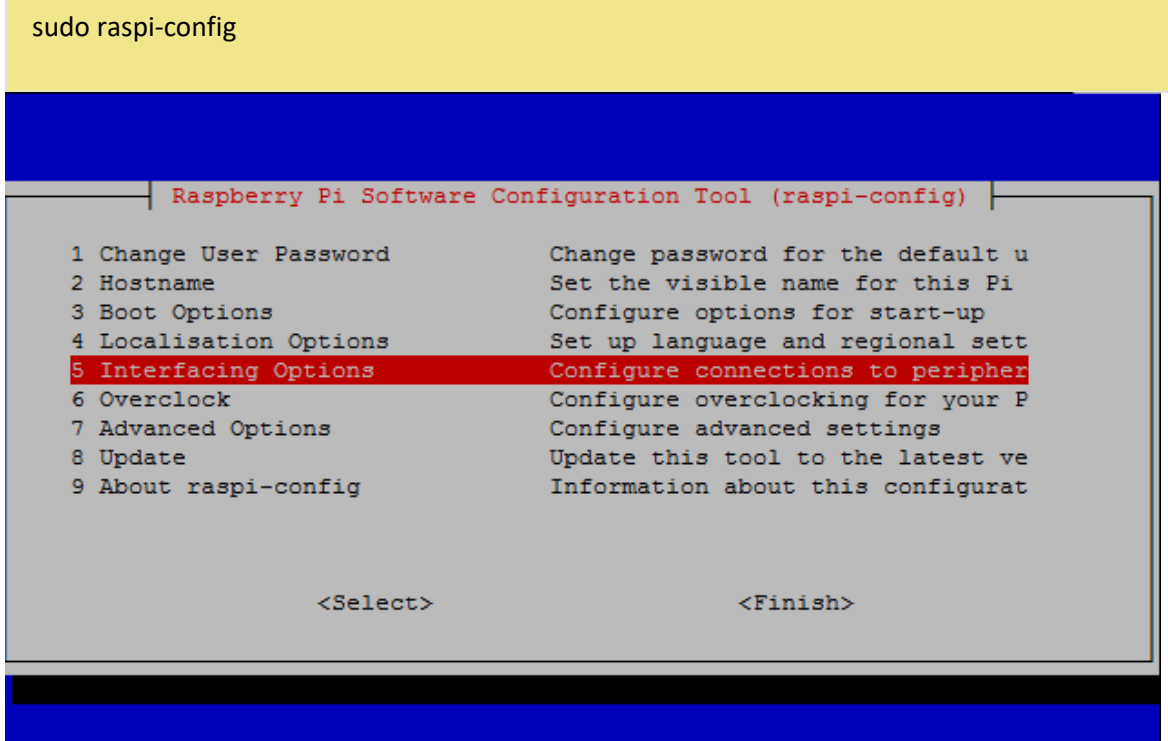

Select option 5, enable I2C and then restart.

# Software Download

#### **There are two ways to download and transfer software packages to Raspberry Pi**

• Run the command:

git clone https://github.com/OldWang-666/temp\_control.git

Copy the files into Raspberry Pi system directly.

• Click the [link](https://github.com/OldWang-666/temp_control) to download software package

The software package can be tansferred into Raspberry Pi system via samba or copied into the system using U-disk.

#### **Unzip the software package**

Open Raspberry Pi terminal, find the temp\_control.zip file we tranferred into just now.

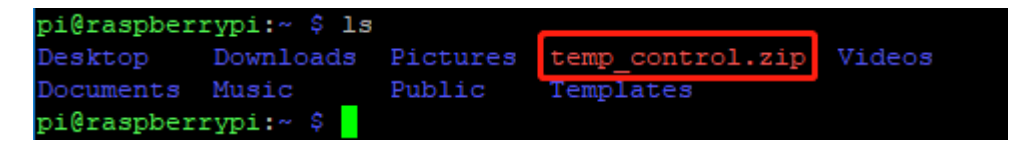

Input the following command to unzip the file:

unzip temp\_control.zip

```
pi@raspberrypi:~ $ unzip temp control.zip
Archive: temp control.zip
  creating: temp control/
 inflating: temp control/fan
 inflating: temp control/fan.c
  inflating: temp_control/fan_temp
 inflating: temp_control/fan_temp.c
 inflating: temp control/oled
  inflating: temp_control/oled.c
 inflating: temp_control/oled_fonts.h
 inflating: temp control/rgb
 inflating: temp control/rgb.c
  inflating: temp_control/rgb_effect
 inflating: temp control/rgb effect.c
 inflating: temp control/ssdl306 i2c.c
  inflating: temp control/ssd1306 i2c.h
 inflating: temp control/start.desktop
 inflating: temp control/start.sh
 inflating: temp_control/temp_control
  inflating: temp_control/temp_control.c
pi@raspberrypi:~ $
```
# How to use software package

#### **1. Control a fan**

• Enter a file folder and check the files inside it.

```
cd temp_control/ ls
pi@raspberrypi:~ $ cd temp control/
pi@raspberrypi:~/temp control $ ls
fan
           oled
                        rgb.c
                                         ssd1306 i2c.h temp control.c
          oled.c rgb.c sansov_izc.n<br>oled.c rgb_effect start.desktop
fan.c
fan temp oled fonts.h rgb effect.c start.sh
fan temp.c rgb
                          ssd1306 i2c.c temp control
pi@raspberrypi:~/temp_control $
```
• Compile program files

gcc -o fan fan.c –lwiringPi

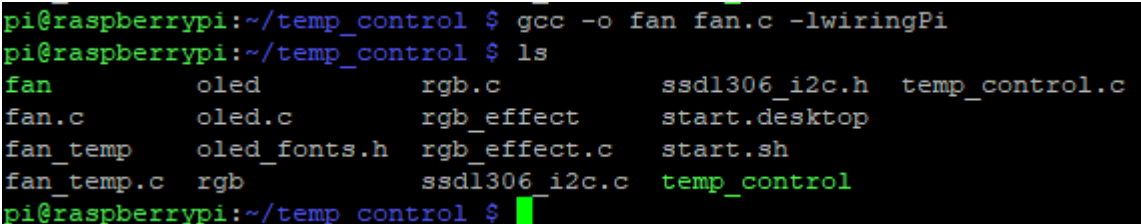

Invoke gcc compiler. -o means to generate files, and will be followed by the name of generated file. fan.c is source program, and -lwiringPi means to use the wiringPi library in Raspberry Pi.

• Run program

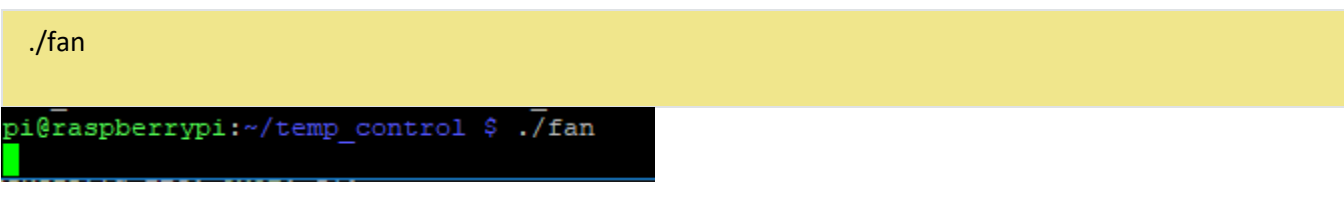

The fan will start to rotate in 2s, and its speed will increase every second. When reaching to the highest speed, it will run for two seconds and then stop, and so on.

- Codes Analysis
- 1. Init Raspberry Pi I2C configuration.

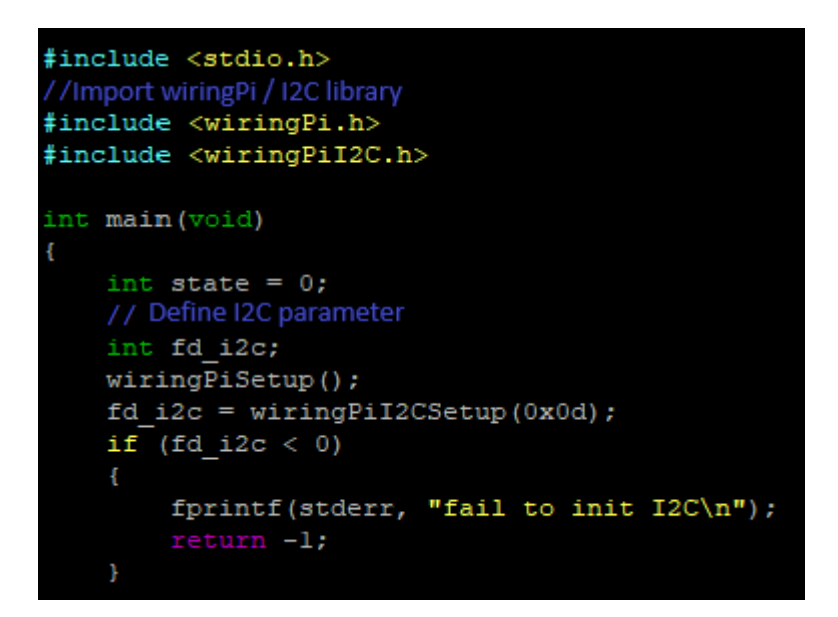

2. Control fan speed in loop. The fan speed level can be known from the protocol: 0x00: close; 0x01: full speed; 0x02: 20%speed; 0x03: 30%speed;....0x09: 90%speed.

```
// Let state increase by 1 in loop, meanwhile, send a command to adjust fan
while (1)speed.
    switch (state)
    case 0:
        wiringPiI2CWriteReg8(fd i2c, 0x08, 0x00);
    case 1:
        wiringPiI2CWriteReg8(fd i2c, 0x08, 0x02);
        break;
    case 2:
        wiringPiI2CWriteReg8(fd_i2c, 0x08, 0x03);
    case 3:
        wiringPiI2CWriteReg8(fd_i2c, 0x08, 0x04);
    case 4:
        wiringPiI2CWriteReg8(fd i2c, 0x08, 0x05);
    case 5:
        wiringPiI2CWriteReg8(fd i2c, 0x08, 0x06);
        break;
    case 6:
        wiringPiI2CWriteReg8(fd_i2c, 0x08, 0x07);
        break;
    case 7:
        wiringPiI2CWriteReg8(fd i2c, 0x08, 0x08);
    case 8:
        wiringPiI2CWriteReg8(fd i2c, 0x08, 0x09);
    case 9:
        wiringPiI2CWriteReg8(fd_i2c, 0x08, 0x01);
    default:٦
```
3. Limit "state" within 9. When it is more than 9, set it to 0 to realize the loop.

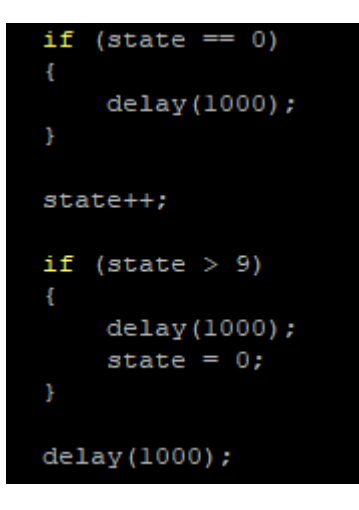

**2. Read CPU temperature, and adjust fan speed.**

• Enter a file folder and check the files inside it.

```
cd temp_control/ ls
pi@raspberrypi:~ $ cd temp_control/
pi@raspberrypi:~/temp_control $ 1s
          oled rgb.c ssdl306_i2c.h<br>oled.c rgb_effect start.desktop
fan
                                        ssd1306 i2c.h temp control.c
fan.c
fan_temp oled_fonts.h rgb effect.c start.sh
fan temp.c rgb ssd1306_i2c.c temp_control
pi@raspberrypi:~/temp_control $
```
• Compile program files

gcc -o fan\_temp fan\_temp.c -lwiringPi

```
pi@raspberrypi:~/temp_control $ gcc -o fan_temp fan_temp.c -lwiringPi
fan temp.c: In function 'main':
fan temp.c:44:13: warning: implicit declaration of function 'read'; did you mean
 'fread'? [-Wimplicit-function-declaration]
        if (read(fd temp, buf, MAX SIZE) < 0)
            fread
fan temp.c:53:9: warning: implicit declaration of function 'close'; did you mean
 'pclose'? [-Wimplicit-function-declaration]
        close (fd_temp); //Close the file
pi@raspberrypi:~/temp control $ ls
fan 1999 - 1999.c<br>fan oled rgb.c ssdl306_i2c.h temp_control.c<br>fan.c oled.c rgb_effect start.desktop
fan_temp oled_fonts.h rgb_effect.c start.sh
pi@raspberrypi:~/temp_control $
```
Invoke gcc compiler. -o means to generate files, and will be followed by the name of generated file. fan.c is source program, and -lwiringPi means to use the wiringPi library in Raspberry Pi.

• Run the program

 $R_{\rm{max}}$  . The most set

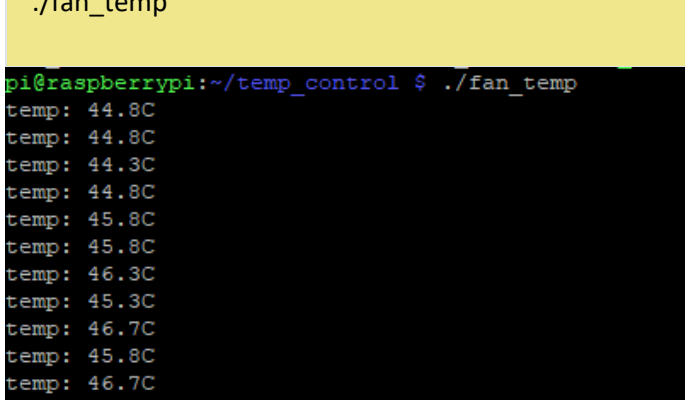

The current CPU tempterature will be printed on the Raspberry Pi terminal, and the fan speed increases as the temperature goes up.

- Codes Analysis
- 1. First, import file control library and I2C library. The path to check Raspberry Pi's CPU temperature is defined as TEMP\_PATH.

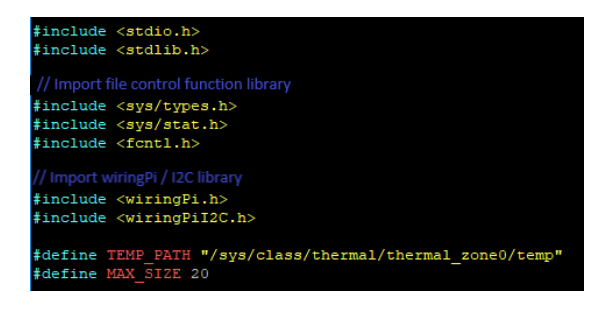

2. Define parameters related to CPU temperature and I2C.

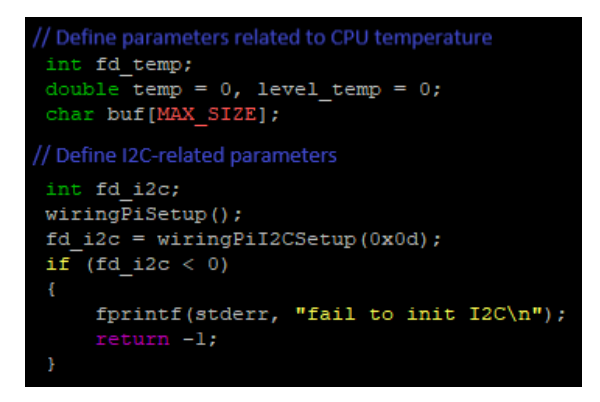

3. Open CPU temperature file circularly and save fd\_Temp (In Linux, everything is a file). If it fails to open, return - 1. Next, read the temperature and save it in buf. also returns - 1 when failed. After the temperature reading is saved to buf successfully, it need to be divided by 1000 because the value is relatively large, then the current temperature can be obtained in centigrade, and save it to temp. Run the close() function to close the file manually after reading the file.

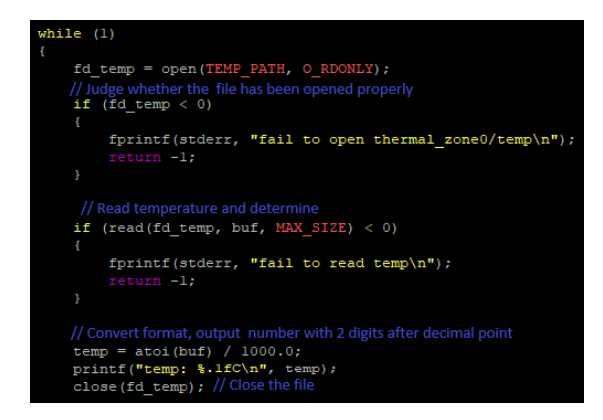

4. Get temperature, judge CPU's temperature value, and revise fan speed(can be changed according to actual needs).

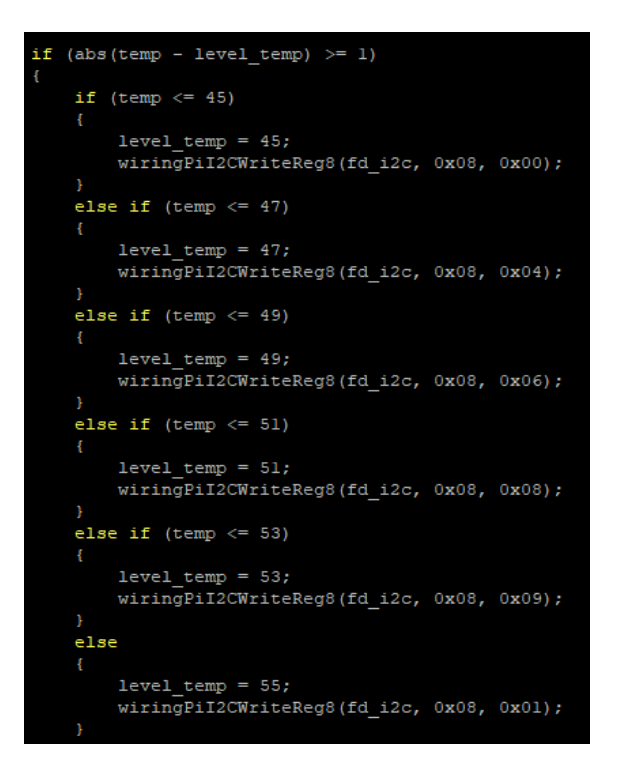

#### **3. Turn on RGB light**

Enter a file folder and check the files inside it.

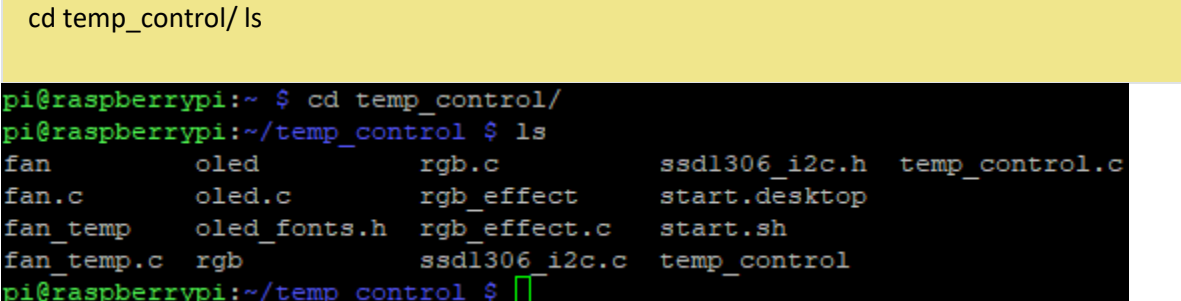

• Compile program files

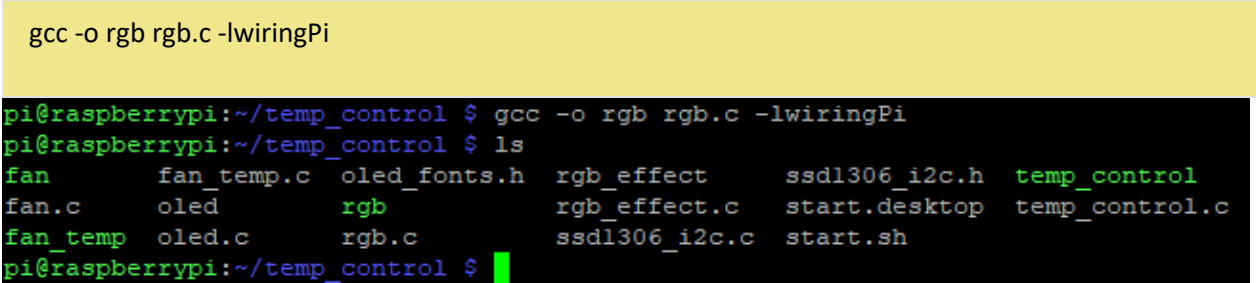

Invoke gcc compiler. -o means to generate files, and will be followed by the name of generated file. rgb.c is source program, and -lwiringPi means to use the wiringPi library in Raspberry Pi.

• Run the program

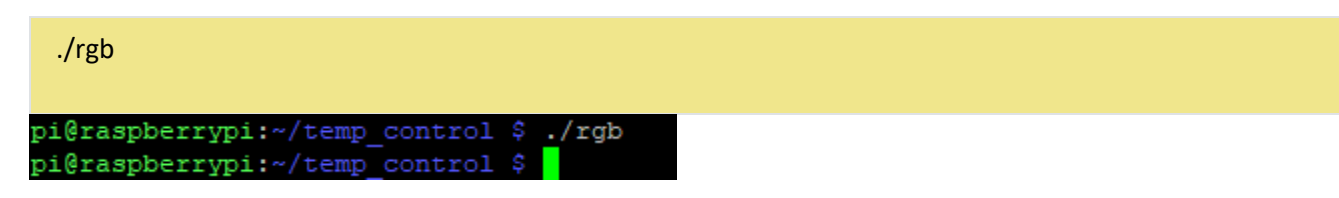

Three RGB LEDs light up in green at the same time.

- Codes Analysis
- 1. There are three RGB LEDs on the board, so we define the number of light as 3, declare setRGB and closeRGB function.

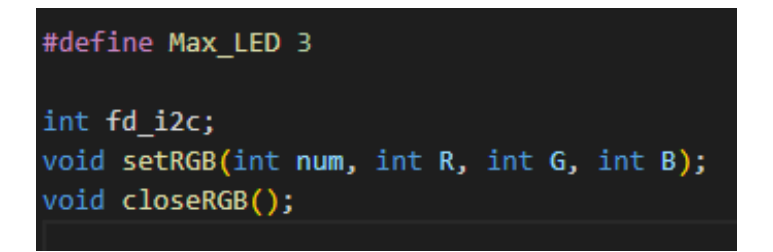

2. void setRGB(int num, int R, int G, int B) function:

Set RGB LED color. num refers to the LED number: o is the first LED, 1 for the second LED, 2 for the third LED. When num is over 3, it means to set all the LEDs. The range of R, G, B is  $0 - 255$ .

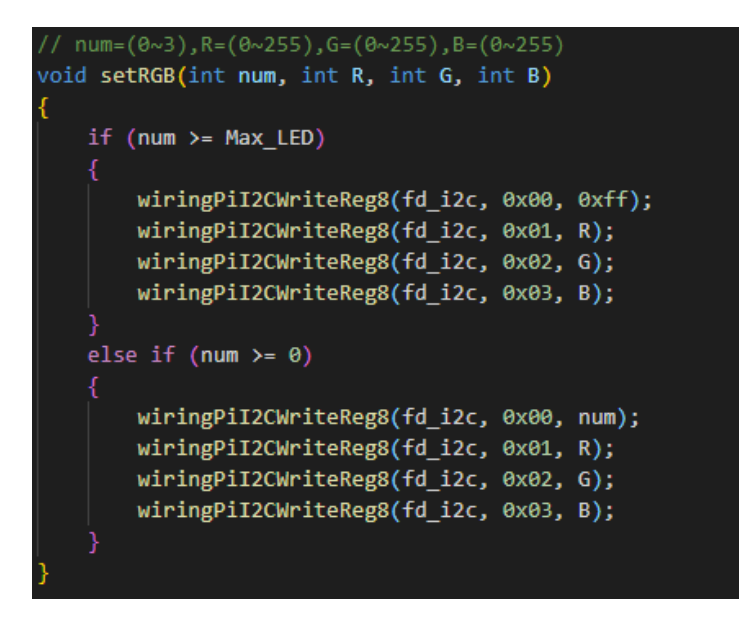

3. Turn off RGB LED. According to the protocol, the register to turn off RGB is 0x07, data 0x00.

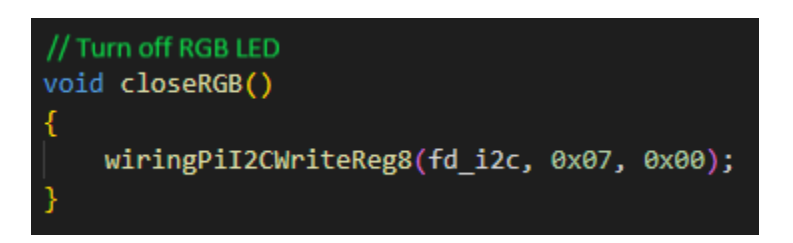

4. Init I2C configuration in main function.

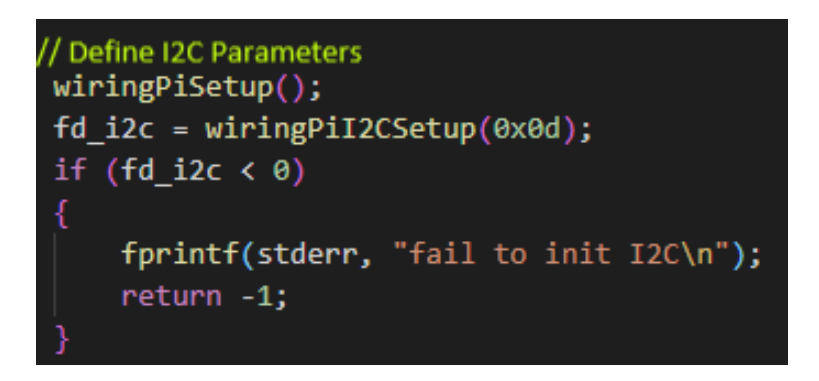

5. Turn off the RGB light before setting the RGB light, otherwise, the display effect may be influenced. The effect of setRGB can be set by yourself. Here, for example, all the LEDs are set to be ON in green.

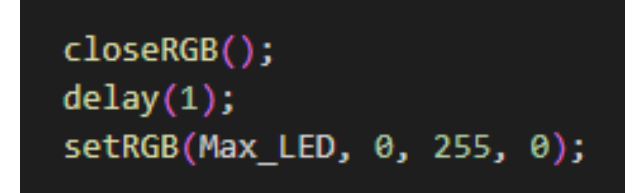

- **4. Program RGB lights to change color with CPU temperature**
	- Enter a file folder and check the files inside it.

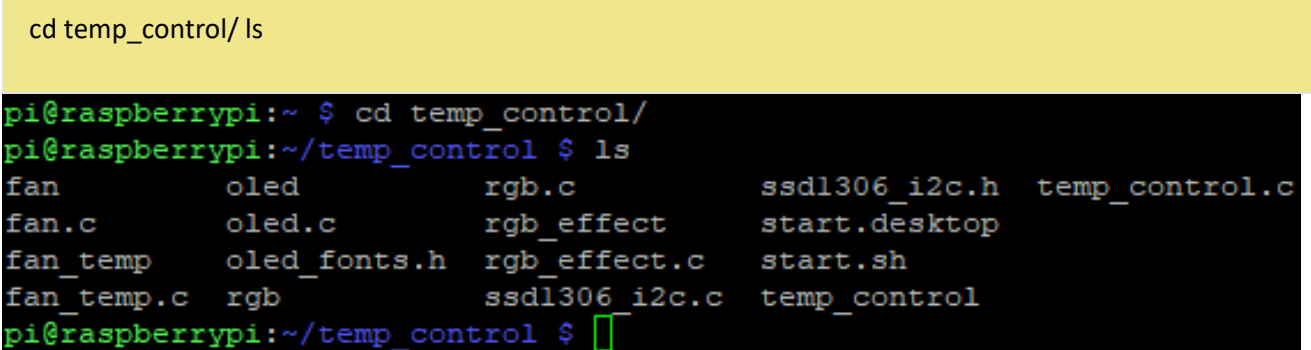

• Compile program files

gcc -o rgb\_temp rgb\_temp.c -lwiringPi

```
pi@raspberrypi:~/temp_control $ gcc -o rgb_temp_rgb_temp.c -lwiringPi
rgb temp.c: In function 'main':
rgb temp.c:50:13: warning: implicit declaration of function 'read'; did you mean
 'fread'? [-Wimplicit-function-declaration]
          if (read(fd temp, buf, MAX SIZE) < 0)
              fread
rgb temp.c:59:9: warning: implicit declaration of function 'close'; did you mean
 'pclose'? [-Wimplicit-function-declaration]
          close (fd_temp) ; // Close the files
         pclose
pi@raspberrypi:~/temp control $ 1s
fan install.sh rgb rgb_temp start.desktop<br>fan.c oled rgb.c rgb_temp.c start.sh<br>fan_temp oled.c rgb_effect ssdl306_i2c.c temp_control
                                                             start.desktop
fan temp.c oled fonts.h rgb effect.c ssd1306 i2c.h temp control.c
pi@raspberrypi:~/temp_control $
```
Invoke gcc compiler. -o means to generate files, and will be followed by the name of generated file. rgb\_temp.c is source program, and -lwiringPi means to use the wiringPi library in Raspberry Pi.

• Run the progam

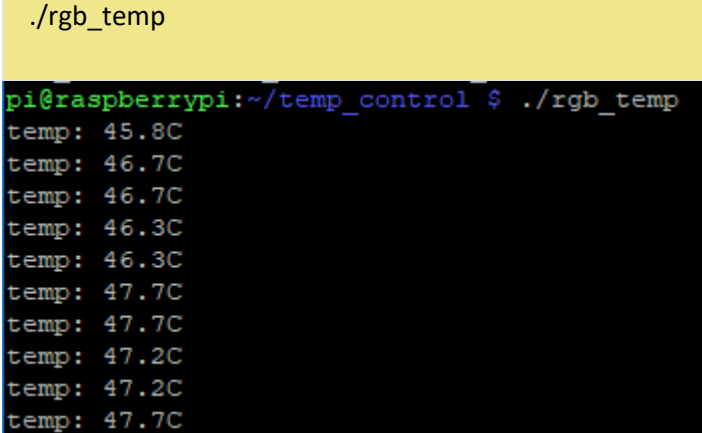

The terminal prints out the current CPU temperature, and the RGB LEDs changes its color with the CPU temperature.

• Codes Analysis

1. Import file control library and I2C library, the path to check CPU temperature of Raspberry Pi is defined as TEMP\_PATH.

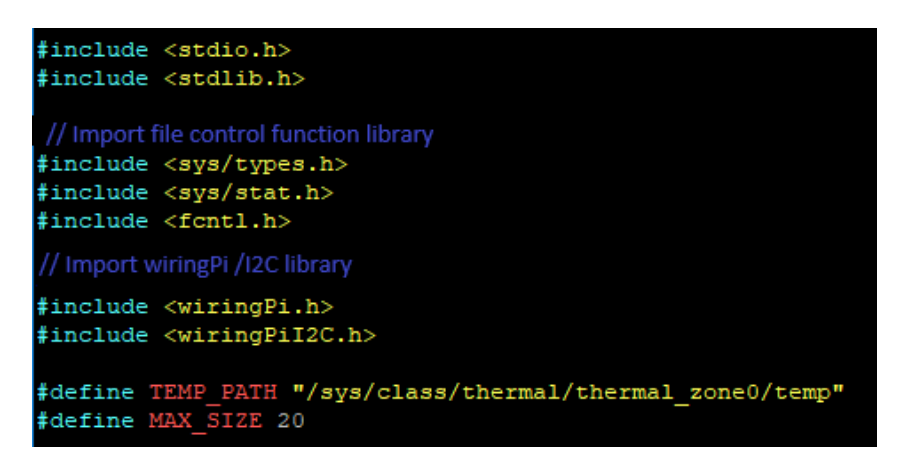

2. Define RGB LED and I2C parameters

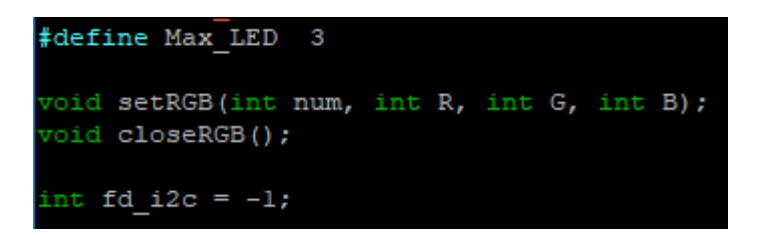

3. Define temperature related parameters

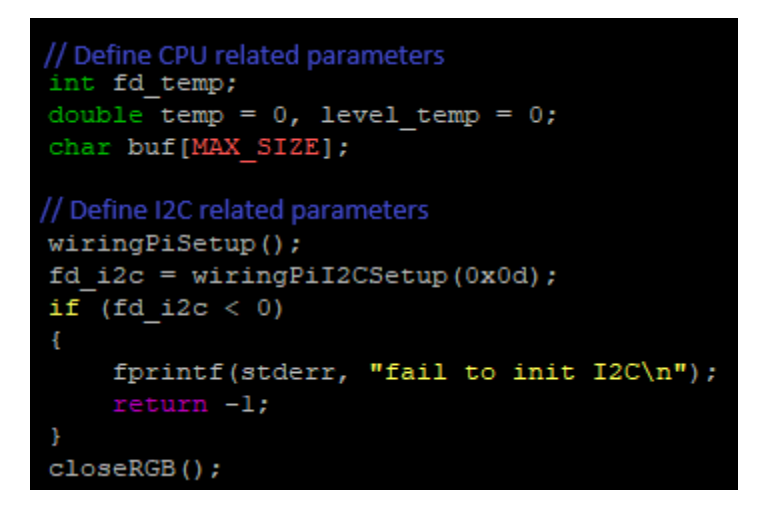

4. Open CPU temperature file circularly and save fd Temp (In Linux, everything is a file). If it fails to open, return - 1. Next, read the temperature and save it in buf. also returns - 1 when failed. After the temperature reading is saved to buf successfully, it need to be divided by 1000 because the value is relatively large, then the current temperature can be obtained in centigrade, and save it to temp. Run the close() function to close the file manually after reading the file.

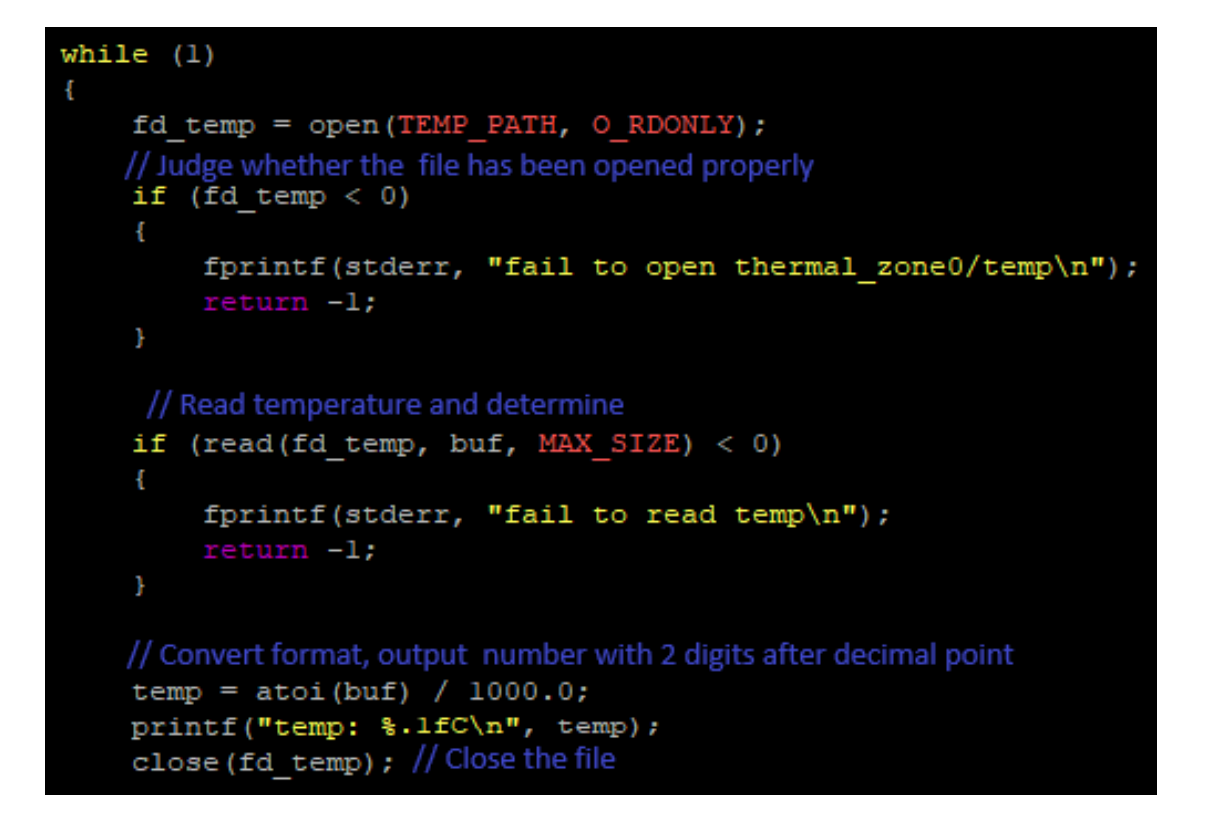

5. After the current temperature is obtained, determine the temperature value and then revise the fan speed (can be changed according to actual use). Search the corresponding color table online for the RGB LEDs.

```
if (abs (temp - level_temp) >= 1)if (temp \leq 45)
        level temp = 45;\texttt{setRGB}(\texttt{Max\_LED}, \texttt{0x00}, \texttt{0x00}, \texttt{0xff});else if (temp \leq 47)level temp = 47;setRGB(Max LED, 0xle, 0x90, 0xff);
    else if (temp <= 49)
        level\_temp = 49;setRGB(Max_LED, 0x00, 0xbf, 0xff);
    else if (temp \le 51)level\_temp = 51;setRGB(Max_LED, 0x5f, 0x9e, 0xa0);
    else if (temp <= 53)
        level\_temp = 53;setRGB(Max_LED, 0xff, 0xff, 0x00);
```
6. Set the state of RGB LEDs.

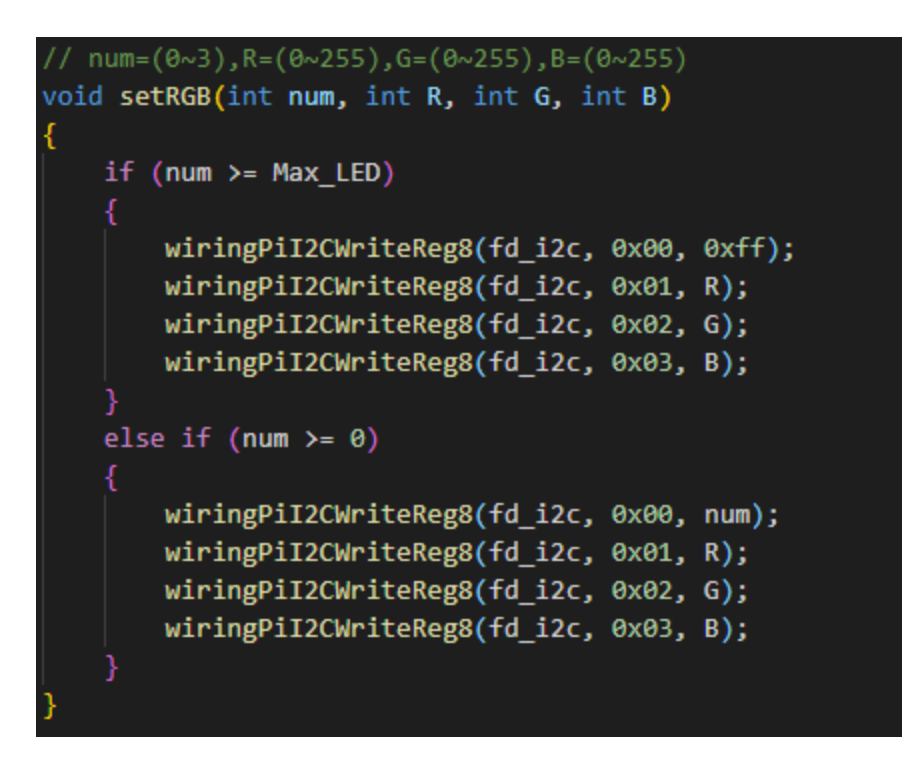

#### **5. RGB LED Display Effects**

Enter a file folder and check the files inside it.

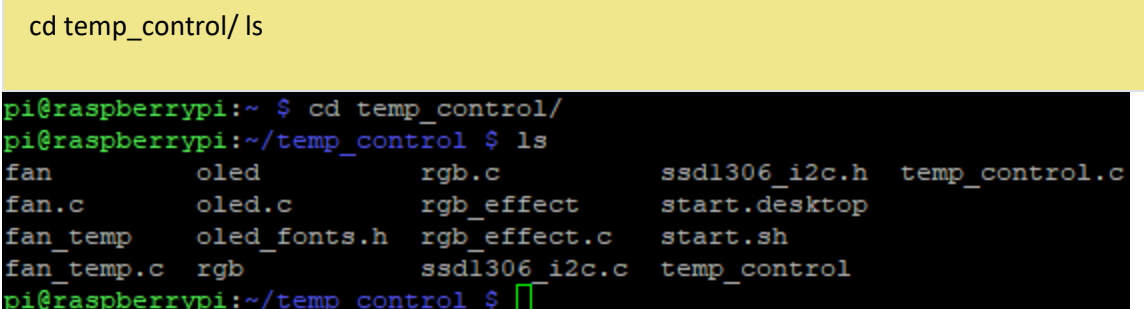

• Compile program files

gcc -o rgb\_effect rgb\_effect.c -lwiringPi

```
pi@raspberrypi:~/temp_control $ gcc -o rgb rgb.c -lwiringPi
pi@raspberrypi:~/temp control $ 1s
                                                 ssd1306_i2c.h temp_control
         fan temp.c oled fonts.h rgb effect
fan
                                  rgb effect.c
                                                 start.desktop temp control.c
fan.c
         oled
                     rgb
fan_temp oled.c
                     rgb.c
                                  ssd1306_i2c.c start.sh
pi@raspberrypi:~/temp_control $
```
Invoke gcc compiler. -o means to generate files, and will be followed by the name of generated file. rgb\_effect.c is source program, and -lwiringPi means to use the wiringPi library in Raspberry Pi.

• Run the programs

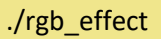

Three RGB LEDs display breathing effect in purple at the same time.

- Code Analysis
- 1. There are three RGB LEDs on the board, so define the number of LEDs as 3. Define the register address: RGB\_Effect is 0x04, RGB\_Speed is 0x05, RGB\_Color is 0x06. Declare the necessary functions.

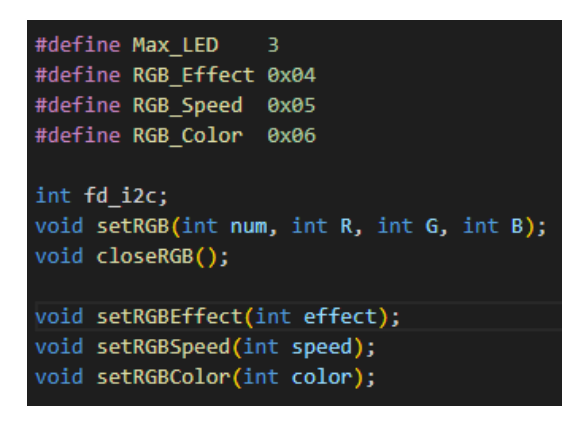

2. void setRGB(int num, int R, int G, int B) function:

Set RGB LED color. num refers to the LED number: o is the first LED, 1 for the second LED, 2 for the third one. When num is over 3, it means to set all the LEDs. The range of R, G, B is  $0 - 255$ .

```
void setRGB(int num, int R, int G, int B)
   if (num >= Max LED)
       wiringPiI2CWriteReg8(fd_i2c, 0x00, 0xff);
       wiringPiI2CWriteReg8(fd_i2c, 0x01, R);
       wiringPiI2CWriteReg8(fd_i2c, 0x02, G);
       wiringPiI2CWriteReg8(fd_i2c, 0x03, B);
   else if (num > = 0)wiringPiI2CWriteReg8(fd_i2c, 0x00, num);
       wiringPiI2CWriteReg8(fd_i2c, 0x01, R);
       wiringPiI2CWriteReg8(fd_i2c, 0x02, G);
       wiringPiI2CWriteReg8(fd_i2c, 0x03, B);
```
3. Turn off RGB LED. According to the protocol, the register to turn off RGB is 0x07, data 0x00.

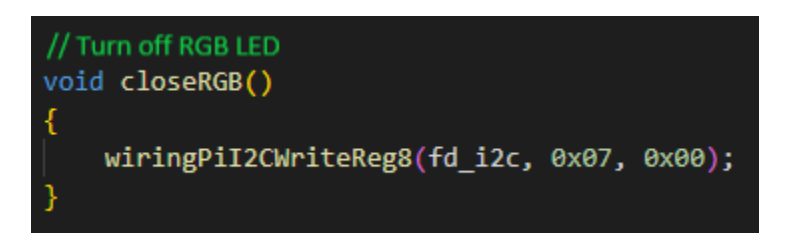

4. void setRGBEffect(int effect) function:

Determine the input value. Corresponding to the protocol, there are 5 display effects to choose: 0->waterfall, 1->breathing, 2->chasing, 3->rainbow, 4->colorful

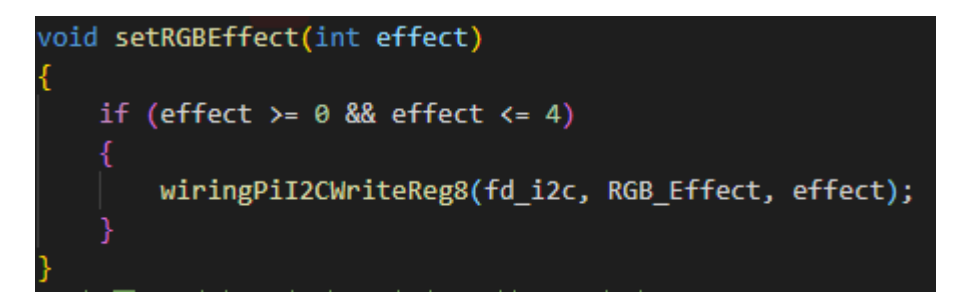

5. void setRGBSpeed(int speed) function:

Revise the switching speed of the LEDs display effects. 1->slow, 2->Middle(default), 3->fast.

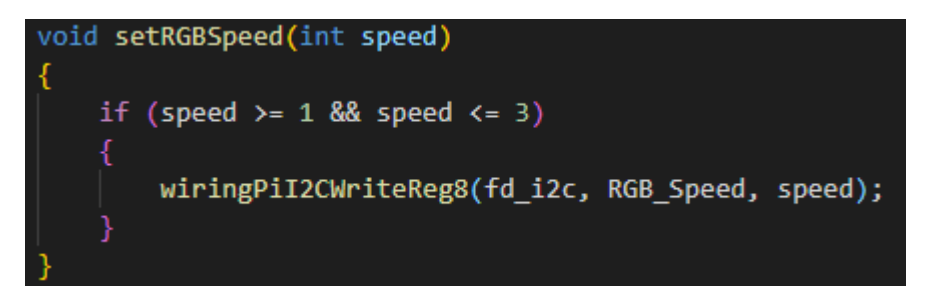

6. void setRGBColor(int color) function:

Set the color of the LEDs effect in waterfall and breathing mode. 0 for red, 1 for green(default), 2 for blue, 3 for yellow, 4 for purple, 5 for cyan, 6 for white.

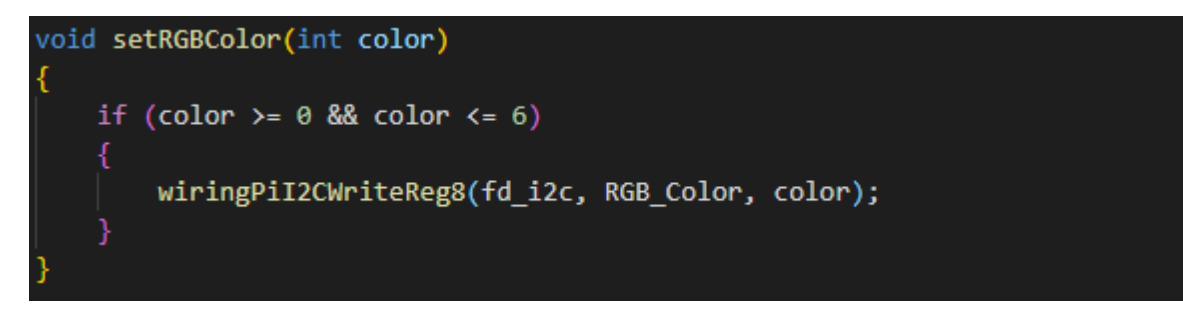

#### 7. Init I2C configuration

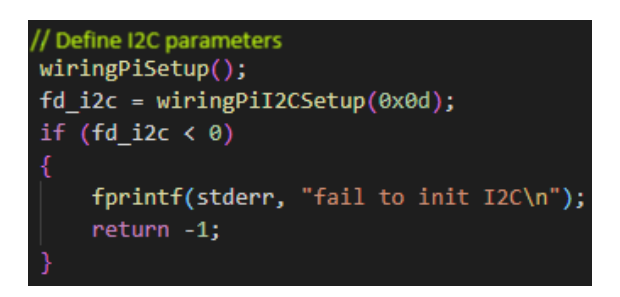

8. Display fast breathing effect in purple.

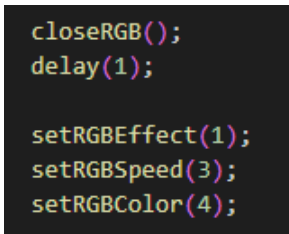

#### **6. Present Raspberry Pi state on OLED**

• Enter a file folder and check the files inside it.

```
cd temp_control/ ls
pi@raspberrypi:~ $ cd temp control/
pi@raspberrypi:~/temp control $ 1s
          oled rgb.c ssdl306_i2c.h<br>oled.c rgb_effect start.desktop
                                        ssd1306_i2c.h temp_control.c
fan
fan.c
fan temp oled fonts.h rgb effect.c start.sh
fan_temp.c rgb 7 33d1306_i2c.c temp_control
pi@raspberrypi:~/temp_control $
```
• Compile program files

gcc -o oled oled.c ssd1306\_i2c.c -lwiringPi

```
pi@raspberrypi:~/temp_control $ gcc -o oled oled.c ssdl306_i2c.c -lwiringPi
ssd1306_i2c.c: In function 'ssd1306_fillRect':
ssursov_net... In function ssursov_firmate: .<br>ssd1306_i2c.c:724:3: warning: implicit declaration of function 'swap_values' [-W<br>implicit-function-declaration]
    swap_values(x, y);pi@raspberrypi:~/temp_control $ 1s
                                                                ssd1306_i2c.h temp_control.c
Fan oled rgb.c ssdl306_i2c.h<br>fan.c oled.c rgb_effect start.desktop<br>fan_temp oled_fonts.h rgb_effect.c start.sh<br>fan_temp.c rgb<br>fan_temp.c rgb ssdl306_i2c.c temp_control<br>fan_temp.c rgb ssdl306_i2c.c temp_control
pi@raspberrypi:~/temp_control $ ./oled
init ok!
```
Invoke gcc compiler. -o means to generate files, and will be followed by the name of generated file. oled.c and ssd1306\_i2c.c are the source programs, and -lwiringPi means to use the wiringPi library in Raspberry Pi.

• Run the program

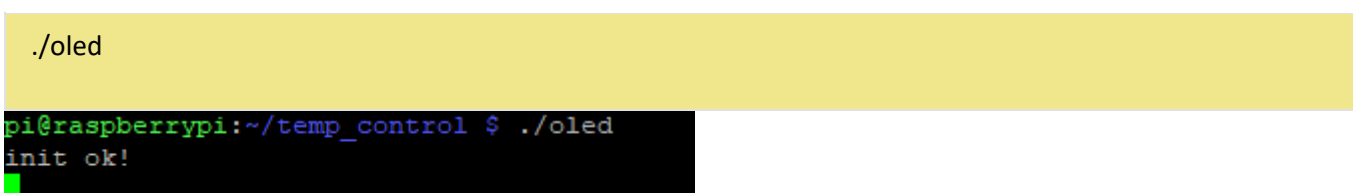

Now, you can check the CPU utilization, CPU temperature, operatiing memory utilization, disk utilization, IP address and other information of your Pi on the OLED screen.

- Codes Analysis
- 1. Import wiringPi/I2C library, oled display library, file control library, IP reading library, and disk reading library.

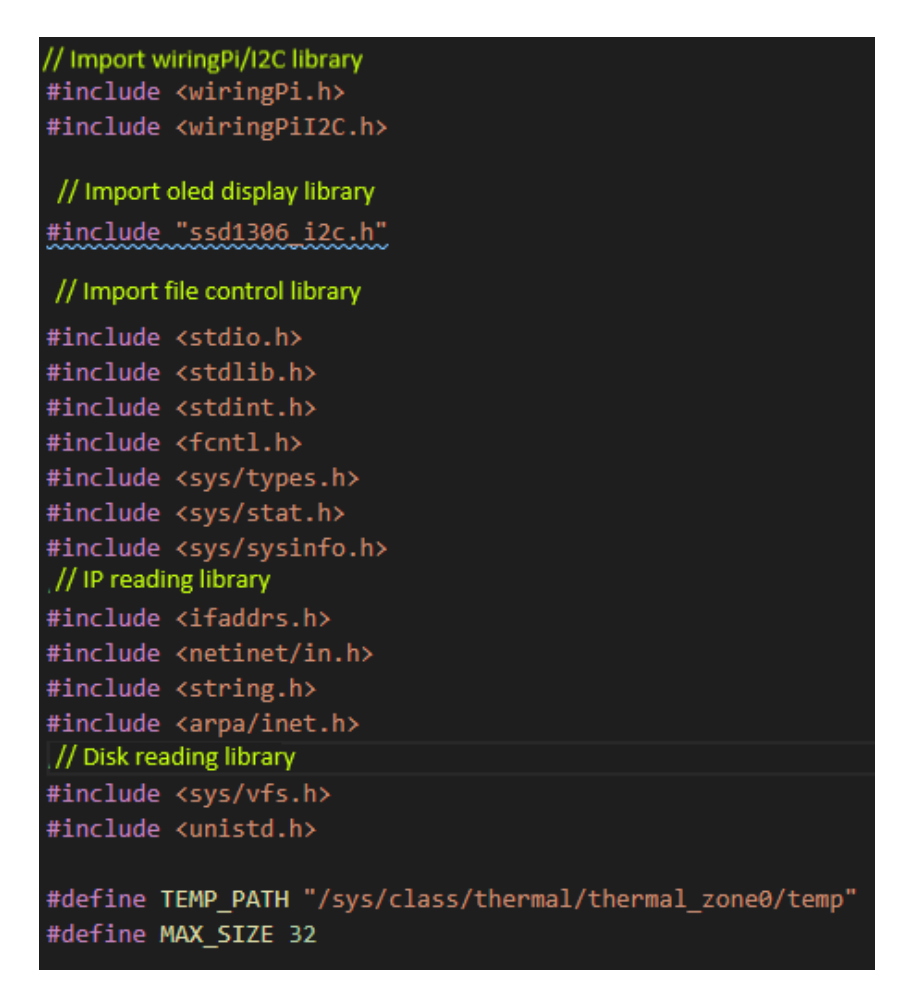

2. Define parameters about temperature, system information, disk information, and IP address.

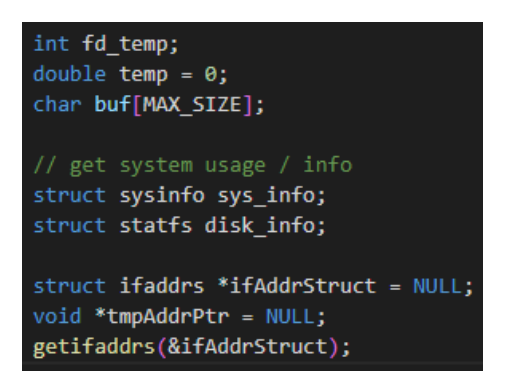

3. Init oled screen, and output init success information from the terminal.

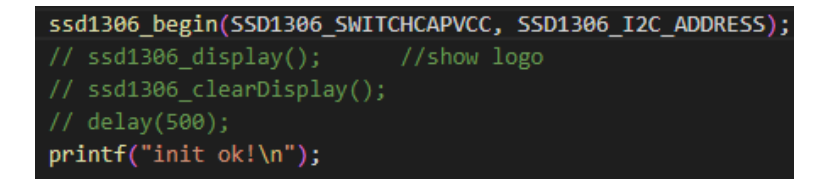

4. Read system information. Display sysinfo-Error on the OLED if it fails, and re-read 0.5s later.

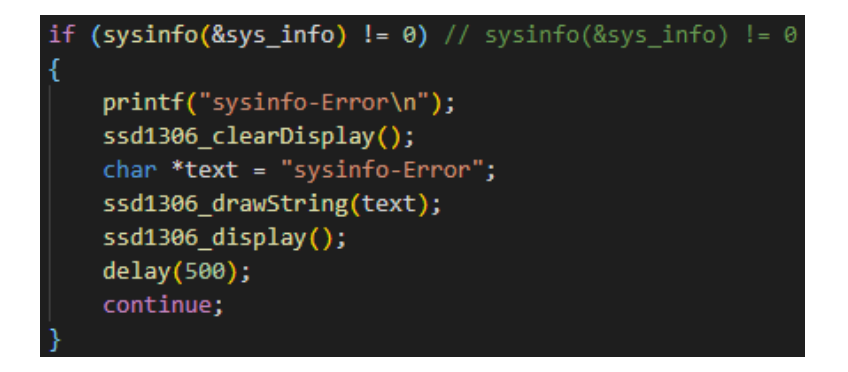

5. Read CPU utilization. There is a sprintf function inside for concatenating strings.

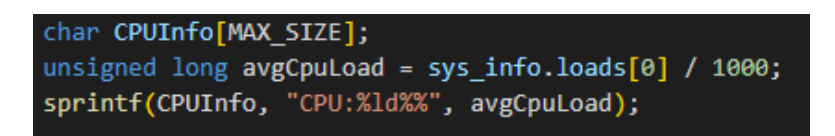

6. Read RAM usage (unit: b). For easy display, it needs to be converted to Mb. Shift the value 20 bits to the right, or written as follows: unsigned long totalRam = sys\_info.totalram / 1024 / 1024;

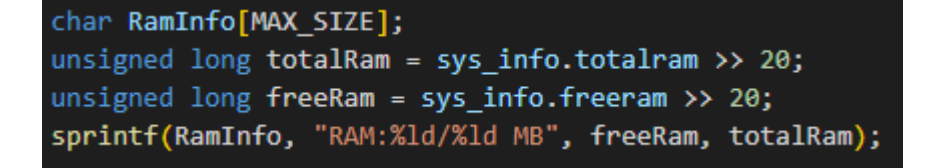

7. Read IP address of cable network and WiFi, prior to display WiFi IP address.

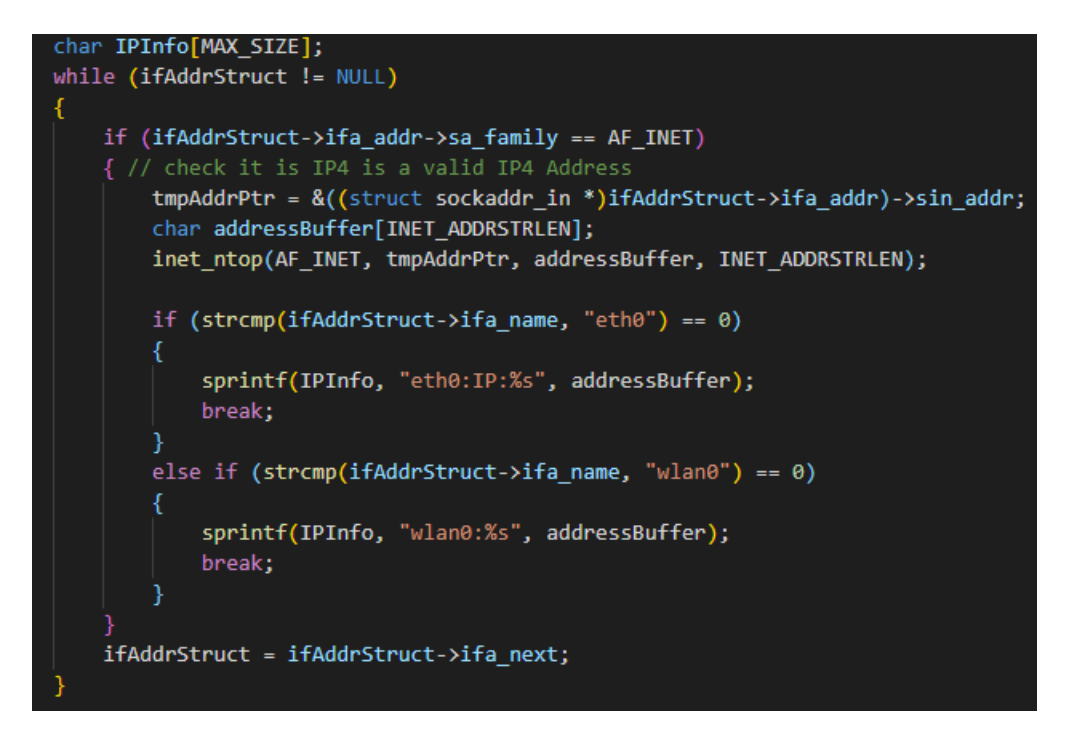

8. Read temperature.

```
// Read CPU temperature
char CPUTemp[MAX_SIZE];
fd_temp = open(TEMP_PATH, O_RDONLY);
if (fd_temp < 0)€
    temp = 0;printf("failed to open thermal_zone0/temp\n");
}
else
ł
     // Read temperature and determine
    if (read(fd temp, buf, MAX SIZE) < 0)
        temp = 0;printf("fail to read temp\n");
    else
        // Convert to floating number and print
        temp = atoi(buf) / 1000.0;// printf("temp: %.1f\n", temp);
        sprintf(CPUTemp, "Temp:%.1fC", temp);
close(fd_temp);
```
9. Read disk space.

```
char DiskInfo[MAX_SIZE];
statfs("/", &disk_info);
unsigned long long totalBlocks = disk info.f bsize;
unsigned long long totalSize = totalBlocks * disk info.f blocks;
size_t mbTotalsize = totalSize >> 20;
unsigned long long freeDisk = disk_info.f_bfree * totalBlocks;
size t mbFreedisk = freeDisk \gg 20;
sprintf(DiskInfo, "Disk:%ld/%ldMB", mbFreedisk, mbTotalsize);
```
10. Display information on OLED.

The function ssd1306 drawText(int x, int y, char \*str) is used to set the content displayed on OLED. The first parameter is x, which controls the left and right offset. The second one is y, which controls the up and down offset. The third is string pointer, also the content to be displayed.

Run the function ssd1306\_display() to refresh and display.

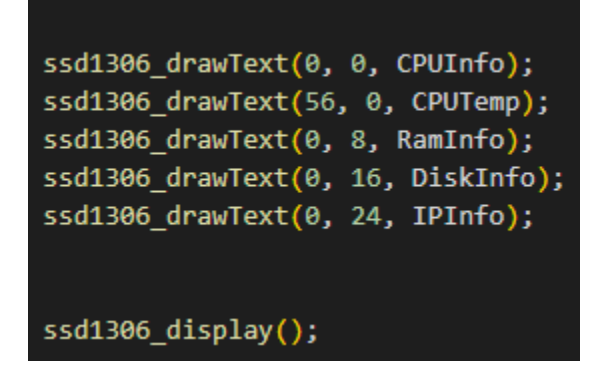

#### **7. Raspberry Pi Auto-start**

1. Create script start.sh

nano /home/pi/temp\_control/start.sh

Input the following content:

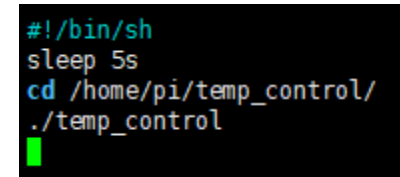

Press ctrl+X+Y to save, and tap button "Enter".

2. Create auto-start program

Input the following command to open .config file:

cd /home/pi/.config

Create autostart file, skip this step if it already exists:

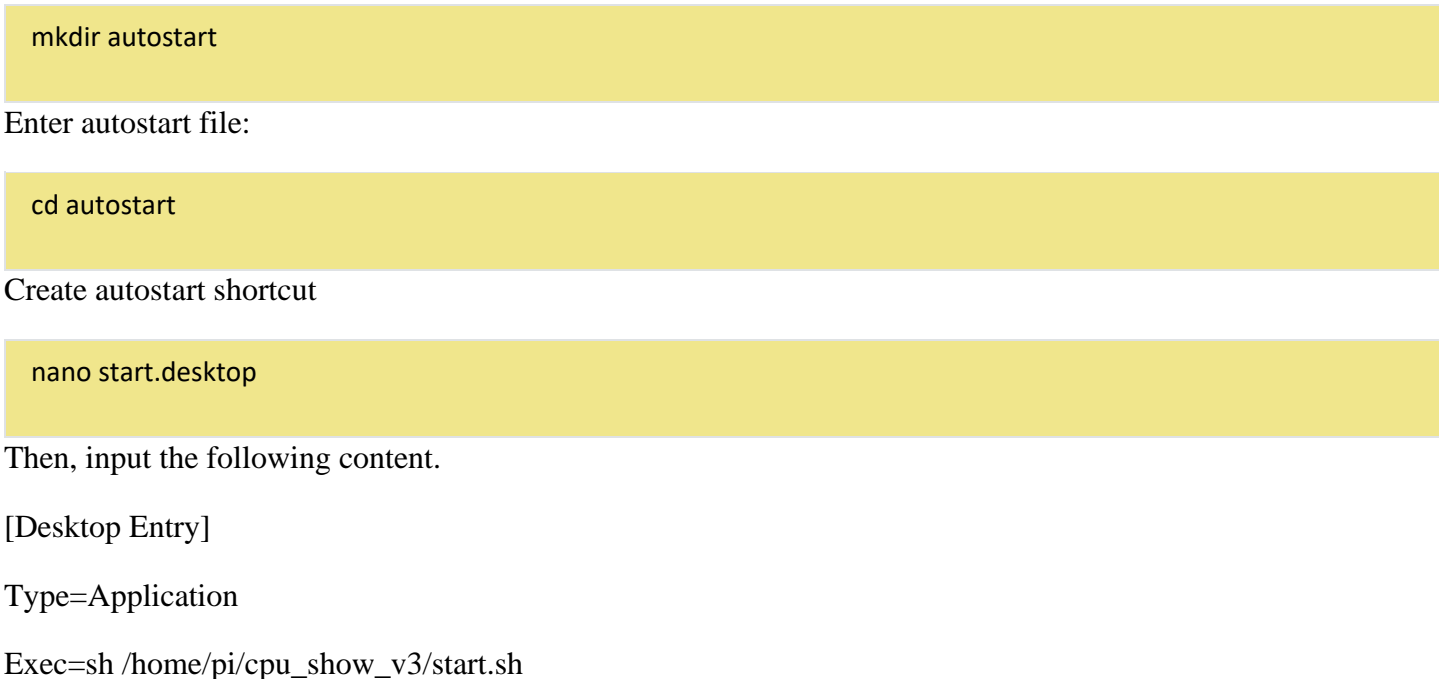

Press ctrl+X+Y to save, and tap button "Enter".

Exec=startup command among them.

This autostart method can only be started after the desktop is started, so it would take some time. If it cannot be started automatically after adding library, pleas check whether there is a "#" in front of hdmi\_force\_hotplug=1 in /boot/config.txt file, if so, delete it, shown as below:

```
# uncomment to force a console size. By default it will be display's size minus
# overscan.
#framebuffer width=1280
#framebuffer height=720
# uncomment if hdmi display is not detected and composite is being output
hdmi force hotplug=1
# uncomment to force a specific HDMI mode (this will force VGA)
#hdmi group=1
#hdmi mode=1
```
2. Restart Raspberry Pi

Input the following command into the terminal to restart Raspberry Pi. The temp\_control program will be auto started after that. Then, the fan, RGB LEDs, and OLED will response accordingly.

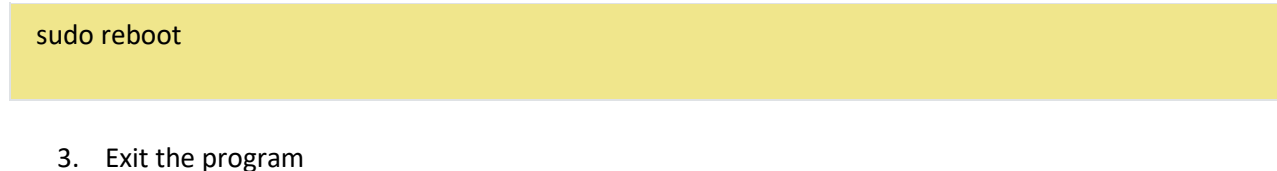

Since the autostart program is running in the background, we cannot directly exit the program at the opened terminal. If we need to revise the program, but worry that the background process would interfere with the debug results, what should we do? Well, it is easy, just check the process number(PID) of the background program, and then end the process.

1. Input top into the terminal to open process table.

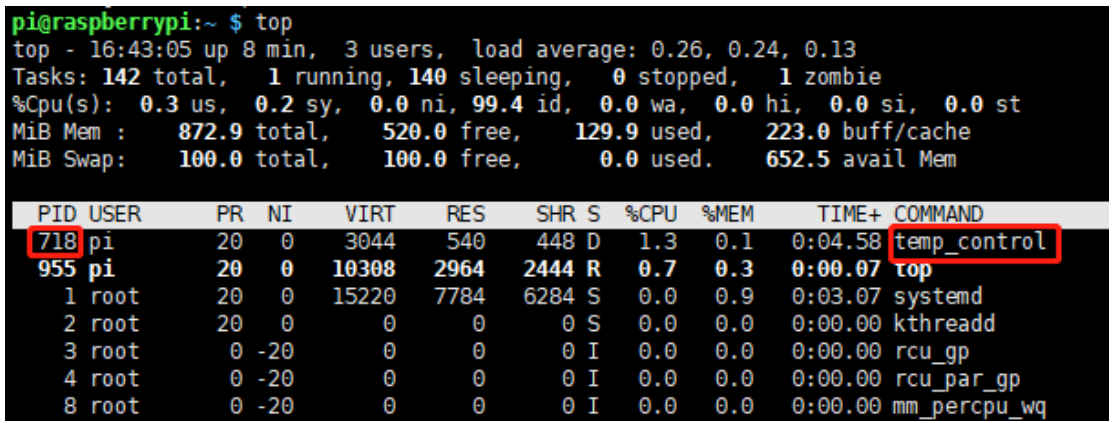

The system will list out the processes that take up more CPU resources, and sometimes it may be necessary to wait for a while. From the figure above, we can see that the PID of the autostart program temp\_control is718. Now, just kill it, and press Ctrl+C to exit top.

2. End the process

### sudo kill -9 PID

For example, run the command sudo kill -9 718 to end the temp\_control process, then it will prompt the process does not exist when re-running.

```
pi@raspberrypi:~ $ sudo kill -9 718
pi@raspberrypi:~ $ sudo kill -9 718
kill: (718): No such process
pigraspberrypi:\sim $
```
3. Restart and Run in background

If we have ended a process running in the background, but don't want to restart the background program, we can restart the Raspberry Pi first of course. However, for saving our time, we can directly add a symbol "&" behind the running program.

For instance, we need to run the temp\_control program in the background:

First of all, enter the target file holder.

cd ~/temp\_control

Add a & at the end of the command to indicate it runs in the background.

```
./temp_control &
pi@raspberrypi:~ $ cd ~/temp_control/
pi@raspberrypi:~/temp_control $ ls
                                              rgb_effect
    fan.c
             fan_temp.c oled.c
                                       rgb
                                                           ssd1306_i2c.c start.desktop temp_control
                         oled_fonts.h rgb.c rgb_effect.c ssd1306_i2c.h start.sh
fan fan_temp oled
                                                                                        temp control.c
pi@raspberrypi:~/temp_control $./temp_control &
[1] 1015pi@raspberrypi:~/temp_control $ init ok!
```
Then the system will prompt the PID(1015) of the process.

Press Ctrl+C again. Now we can input other commands in the terminal with the program running in the background.

## FAQ

For any questions, advice or cool ideas to share, please visit the **[DFRobot Forum](https://www.dfrobot.com/forum)**